# **Account Profile Set Up**

You must establish a user profile first and then add your business profile. If you have more than one business you will have to register them separately under your user profile.

**1) Go t[o https://arsstc.munirevs.com/](https://arsstc.munirevs.com/) and click the New Users Register button**  $\leftarrow$   $\rightarrow$  C a arsstc.munirevs.com

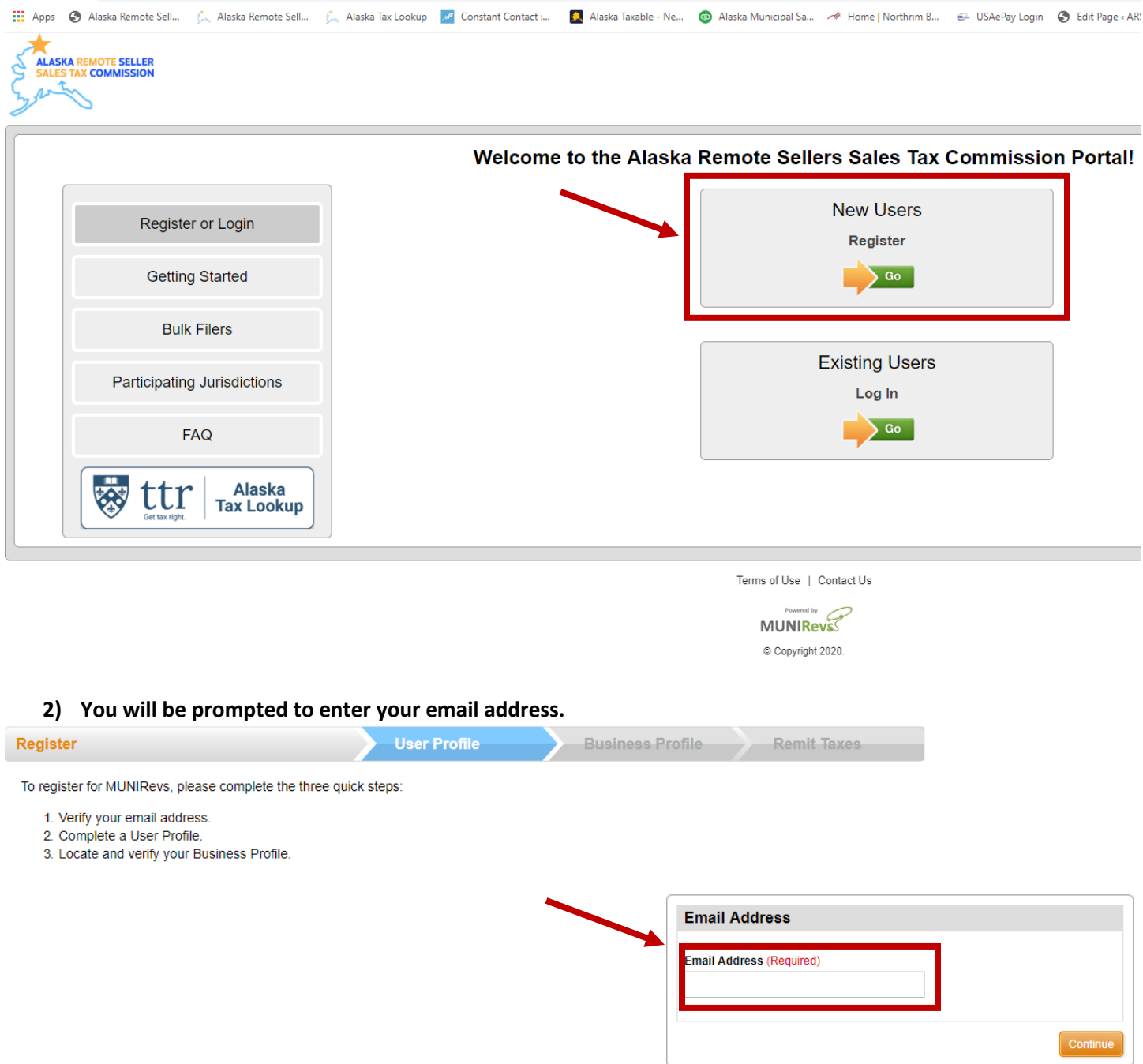

**3) You will receive an email with a verification link. Click the link and you will be taken to the New User set up. Fill out the information and click the orange Save button in the upper right corner. You have now completed the User set up portion and now need to set up the Business Profile.** 

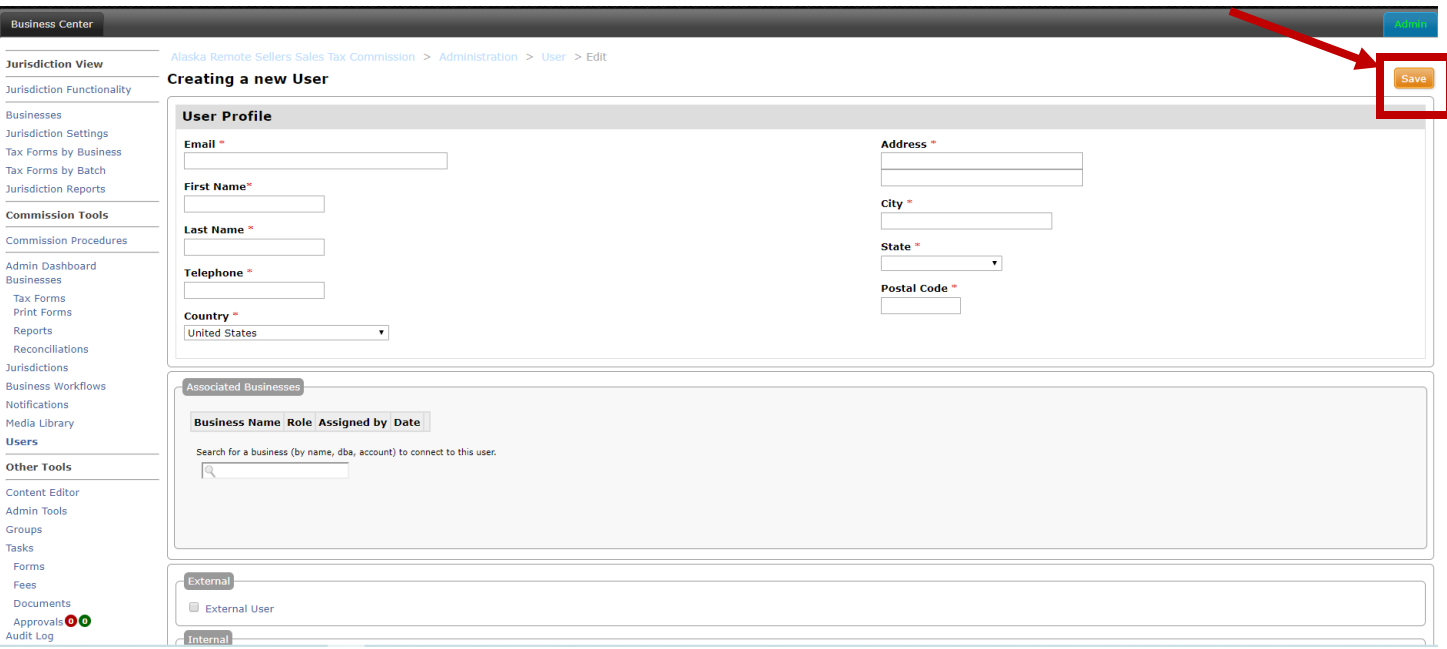

**4) Select the type of business, Individual or Bulk, by clicking the appropriate radio button.** 

*Instructions below use an Individual Business as the selected option.* 

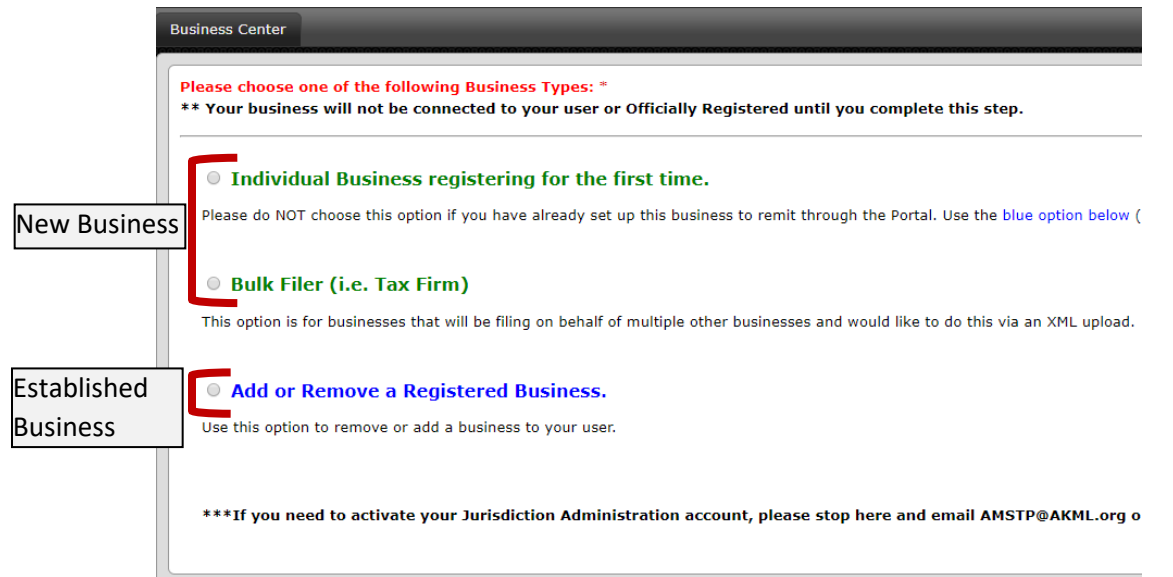

**5) To associate a user profile with an established business: enter the account number and activation code, then press the Lookup button. You will then be prompted to indicate your role and then click the Connect button.** 

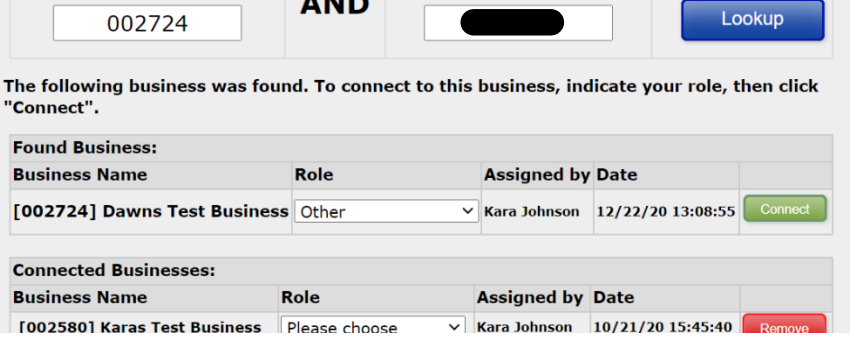

**6) For a new business: fill out the information as indicated below. Note, Business Type is based on the first two numbers of your appropriate NAICS code. Click the orange Continue button to continue.** 

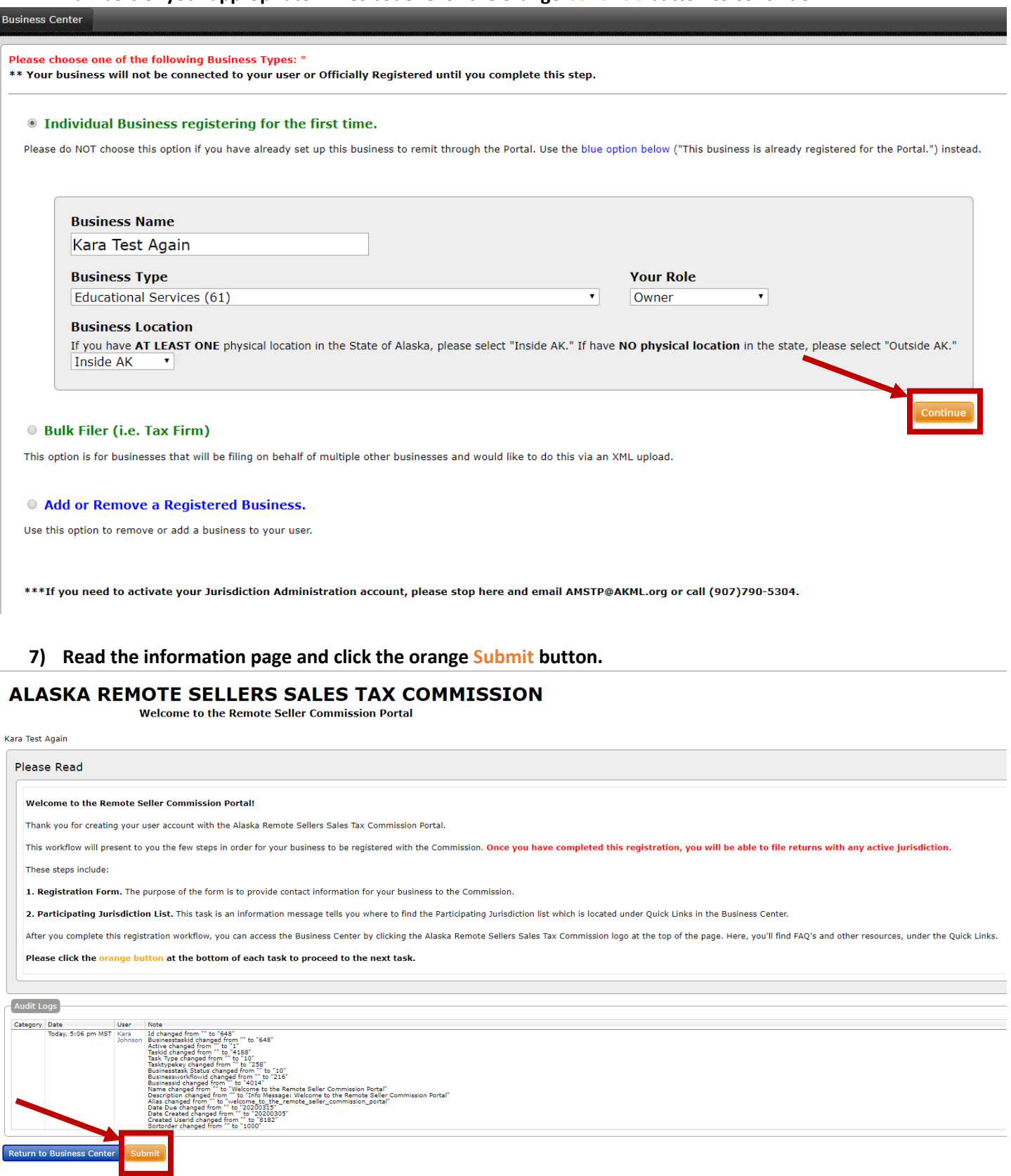

**8) Now you will set up your Business Profile. Fill in all information. You must fill in both Legal Name of Company and Doing Business As; they can be the same name. Once completed, click the orange Submit button at the bottom of the page (not shown in image)**

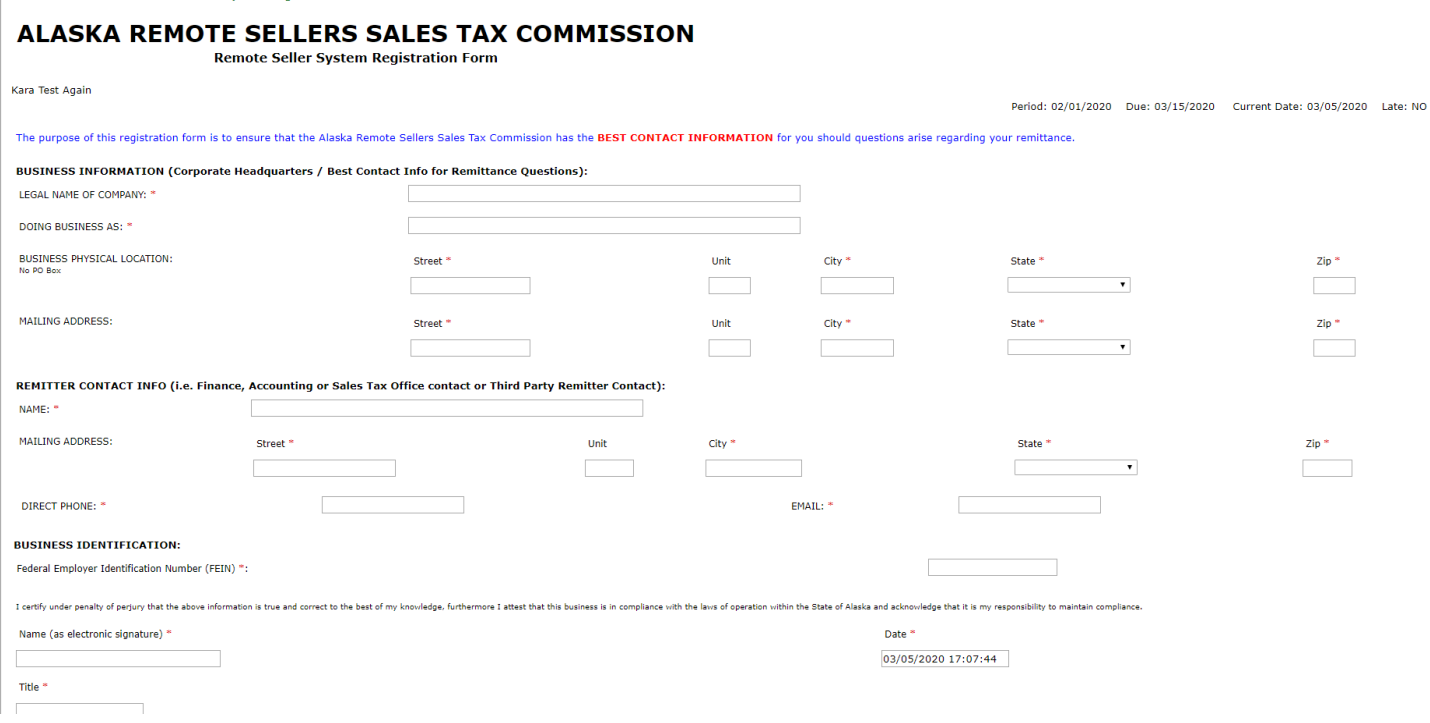

- **9) Your business is now registered. Read the next information page and click the orange Submit button. Your account is now active.**
- $\mathscr V$  Your Registration has been completed. Please note the following information for your records. Activation Code: VLW94P.
- Business Account Number: 002608.
- Your Next Task is: Participating Jurisdictions.

*√* Your Next Task is: Remote Seller System Registration Form

# **ALASKA REMOTE SELLERS SALES TAX COMMISSION**

**Participating Jurisdictions** 

002608 test test

Please Read

**Participating Jurisdictions** 

A list of the Participating Jurisdictions and their code adoption dates can be found via the home page and once you have completed registering your business, in the Business Center.

Registration with the portal allows you to file with any jurisdictions as they are enabled. There are no additional registration steps that will be required as jurisdictions join.

We will send out courtesy notifications as jurisdictions adopt the code notifying you of any potential new collection requirements. If you have any questions please contact the Commission at AMSTP@AKML.org or via phone at (907) 790-5304.

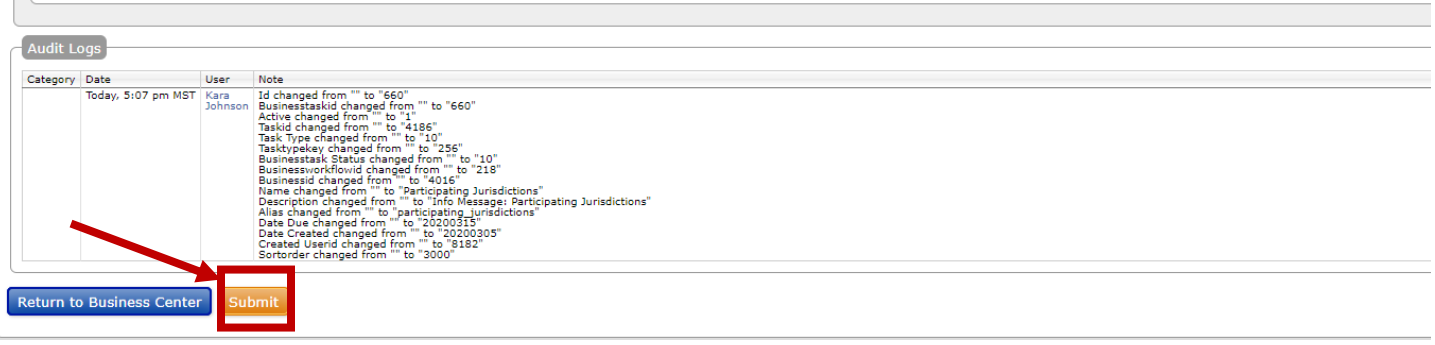

Updated 12/20/2020

If you need to add additional businesses, you do so from the landing page of the portal once you log in.

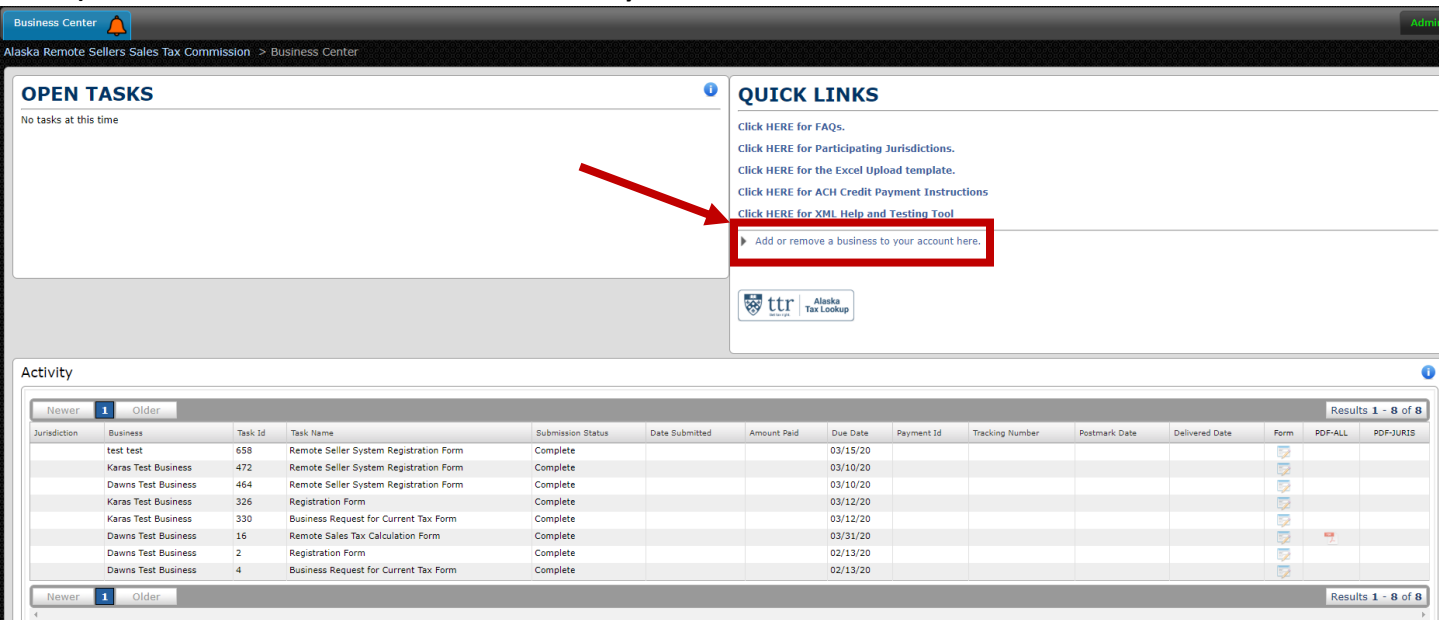

**10) Click the link "Add or remove a business to your account here"**

- **11) You will be brought back to the page to register a business, see step 4.**
- **12) Follow steps 4-8 for each additional business.**

## **Overview of Business Center**

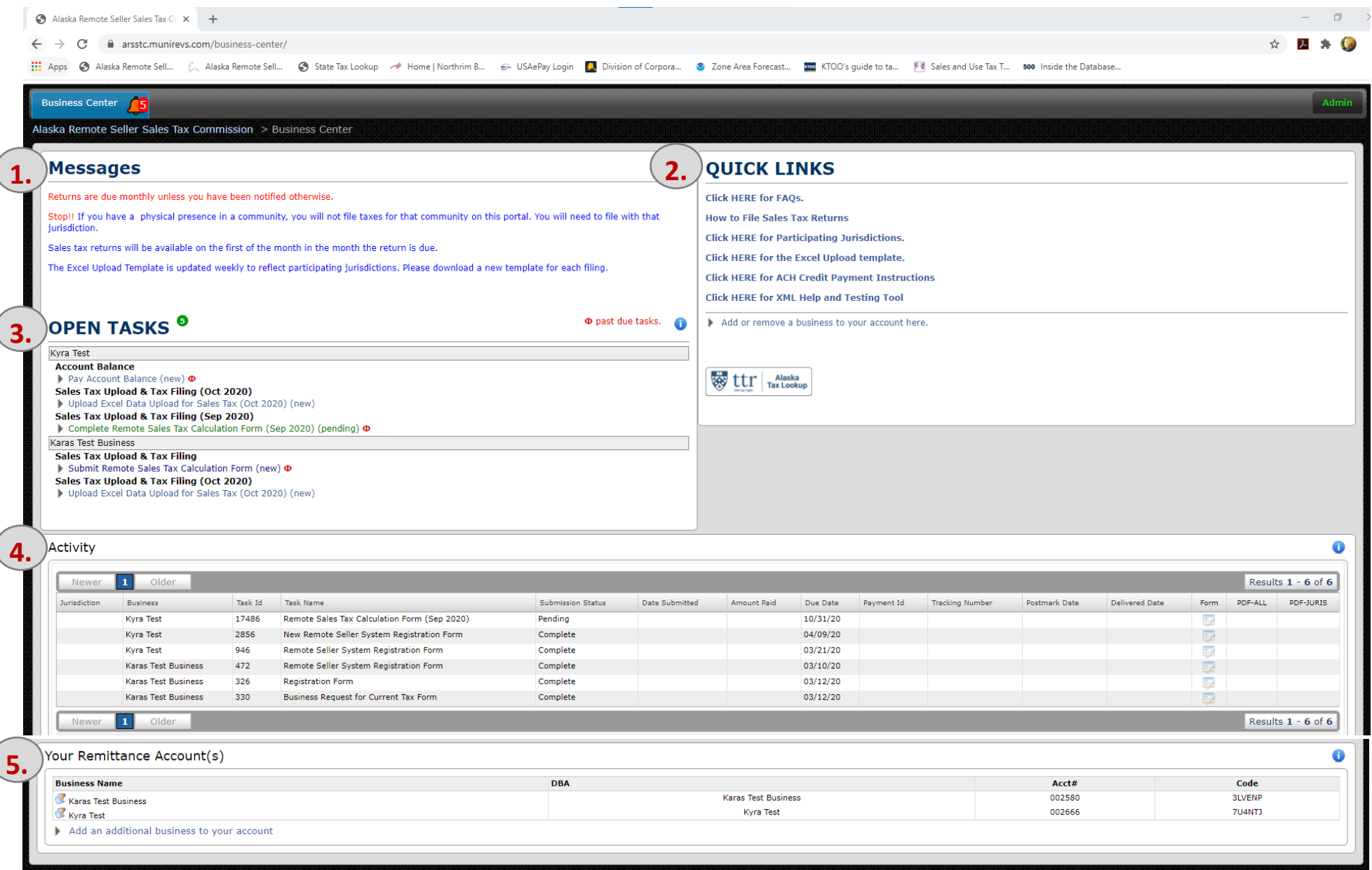

#### **1. Messages**

These are static messages that indicate basic rules:

- Monthly filing schedule unless otherwise notified
- Physical presence businesses must file directly with the relevant jurisdiction and not through ARSSTC
- Tax returns are available starting the first of the month following the collection period
- Download a new Excel Upload Template before each filing

#### **2. Quick Links**

These include:

- System FAQs
- How to File Sales Tax Returns instructions
- A list of participating jurisdictions
- The Excel Upload template the system will only accept the most recent version; sellers should download a fresh copy to use for each filing
- Instructions for ACH Credit payment; this is initiated off-line and requires the seller to send funds to the ARSSTC bank account
- XML Tool for bulk filers

## **3. Open Tasks**

This area shows the assigned tasks for a business. Click on a task to complete the action.

A. Name of Business

If a user is associated with multiple businesses, each business w be listed individually with the associated tasks below it. In this example, the two businesses are Kyra Test and Karas Test Business.

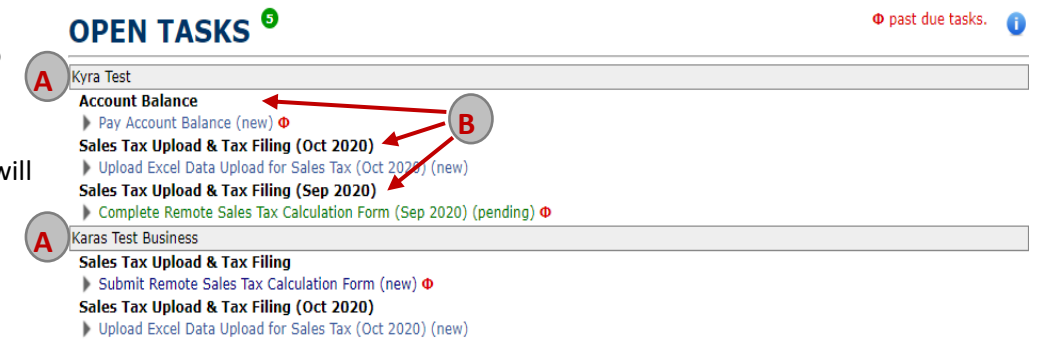

B. Tasks

Tasks include registration information, sales tax filings and using account balances. New tasks that have not been started are blue, pending tasks are green, and past due tasks have a red icon next to them. To use an account credit on a sales tax filing, you must open the credit task and add it, along with the sales tax filing, to the Shopping Cart.

## **4. Activity**

The activity shows the tasks that are completed or pending. Information includes:

- A. Business name
- B. Task name
- C. Submission status
- D. Due date
- E. Form. Clicking on the Form link will take you to the task. You cannot change registration information in the system. To update any information, please contact one of the program administrators.
- F. Number of tasks for all businesses

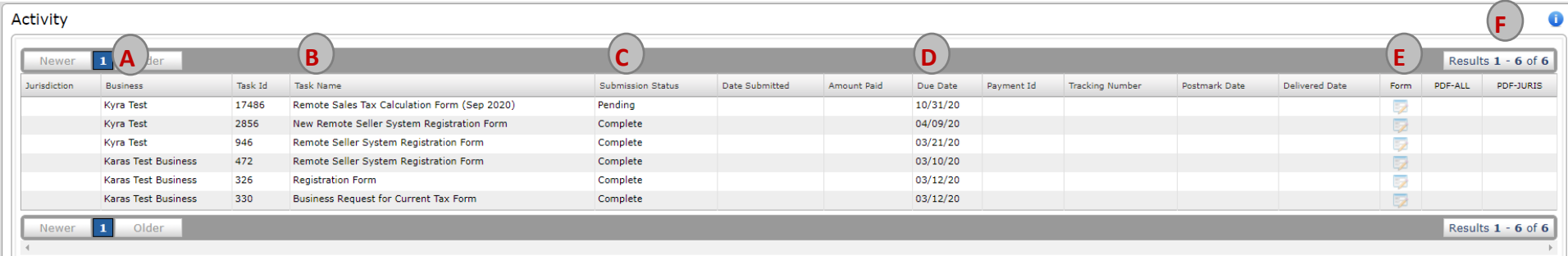

#### **5. Your Remittance Account(s)**

This shows the different accounts a user is associated. Information includes:

- A. Business name
- B. Business DBA name, if applicable
- C. Account number
- D. Activation code
- E. Add an addition business. A user can add multiple businesses to their user account and will need both the account number and activation code. Clicking on the link will take you to the same screen as step 4 of the registration process.

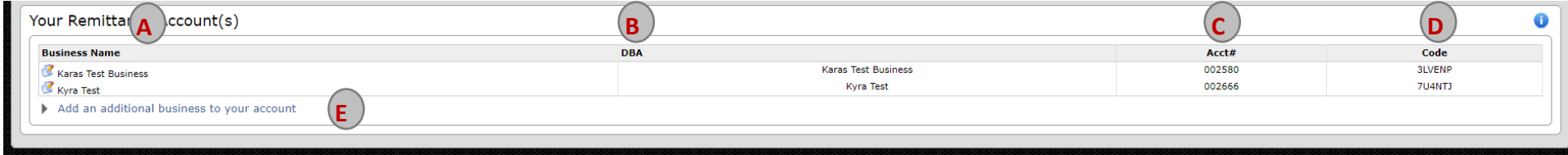